# **Start Adobe Dreamweaver CS5**

[Type text]

[**Amin Mahmoud**]

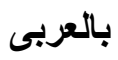

**12/16/2014**

# **2014**

شرح برنامج دريم ويفر **5cs**

اعداد امين محمود عبدالدايم

لم المسيق ليفر المسين 1 مليون بيفش المسين 1 مليون بيفير المسين 1 مليون بيفر المسين 1 مليون من المسين 2 مليون م<br>المسين المسين المسين المسين المسين المسين المسين المسين المسين المسين المسين المسين المسين المسين المسين المسي

**ششغ تشٔاِط دسيُ ويفش 5cs**

**اٌعضء االوي**

واجهة البرنامج

#### شاشة الترحيب

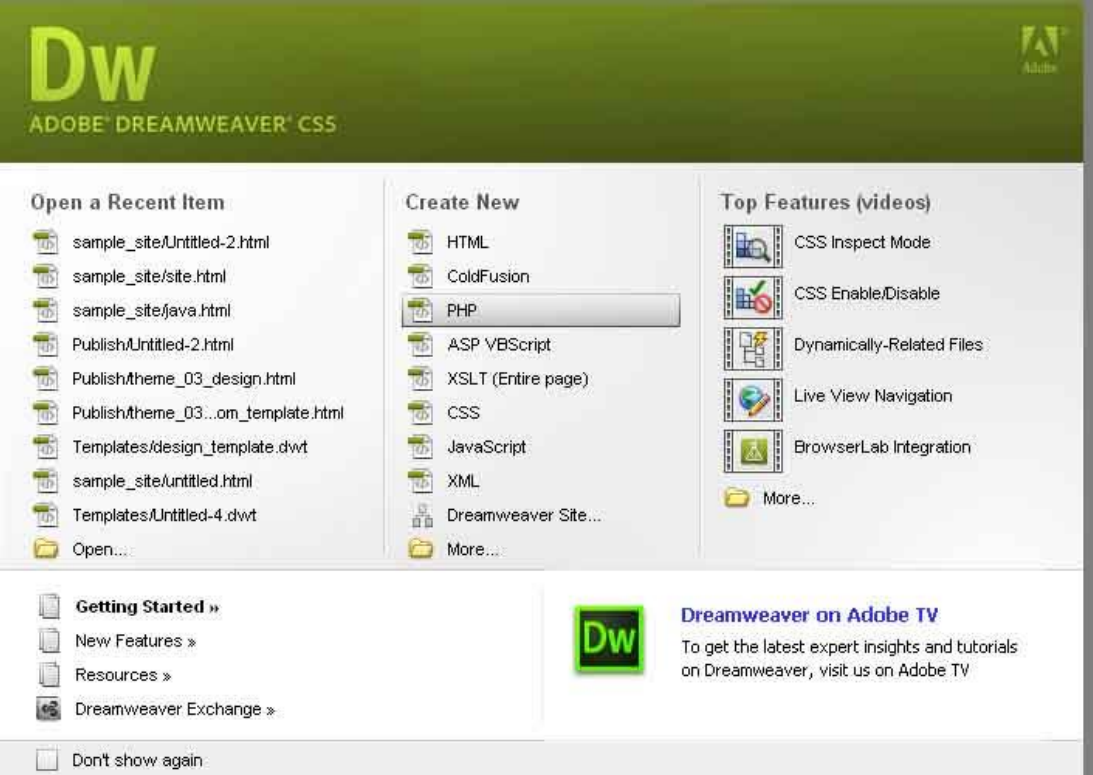

**ِٓ خالي شاشح اٌرشؼية يّىٕه فرػ اٌٍّفاخ اٌرً ذعًّ عٍيها ؼاٌيا items recent open**  او فتح ملف جديد create new او تعلم المزيد عن الدريم ويفر من top features videos **ويّىٓ عذَ اظهاسها ِشج اخشي ِٓ again show t'don** ويمكن التحكم ف*ي* اظهار ها من القائمة **Edit->preferences->general -> Show welcome screen**

## وا**جهة البرنامج**

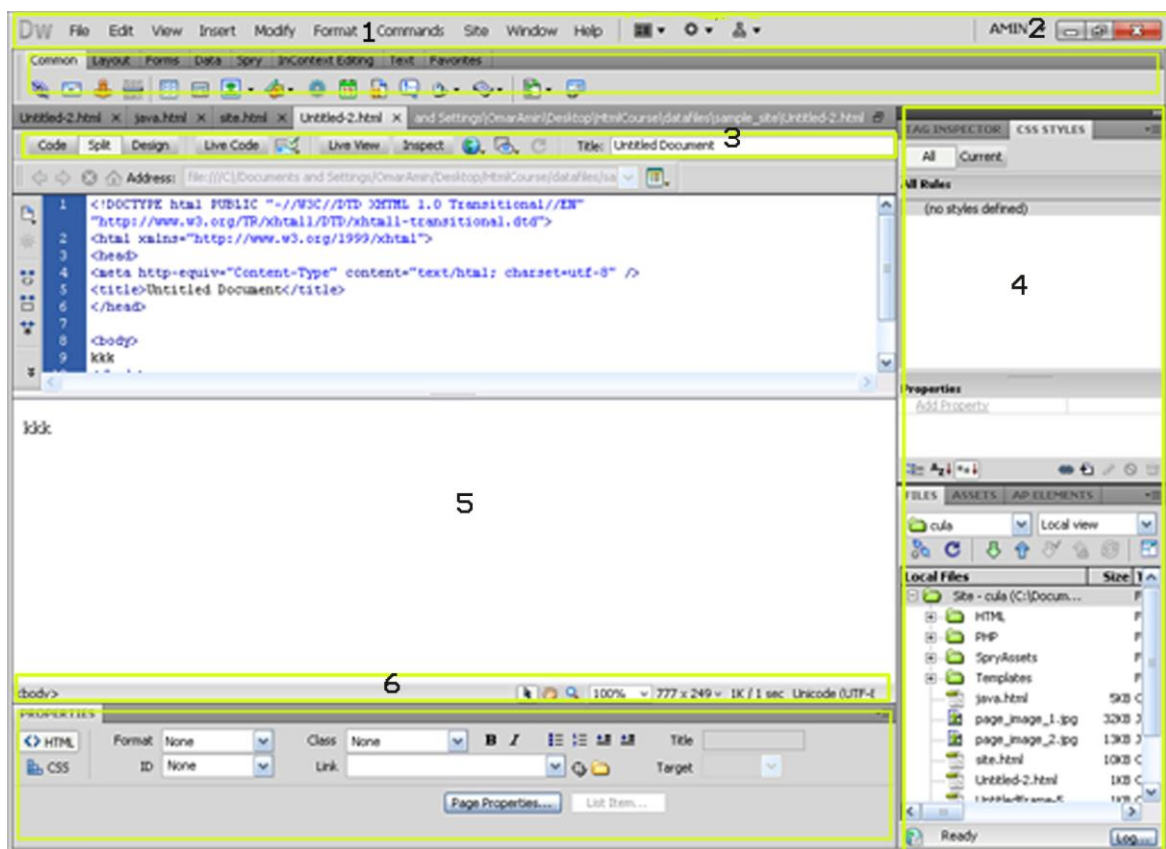

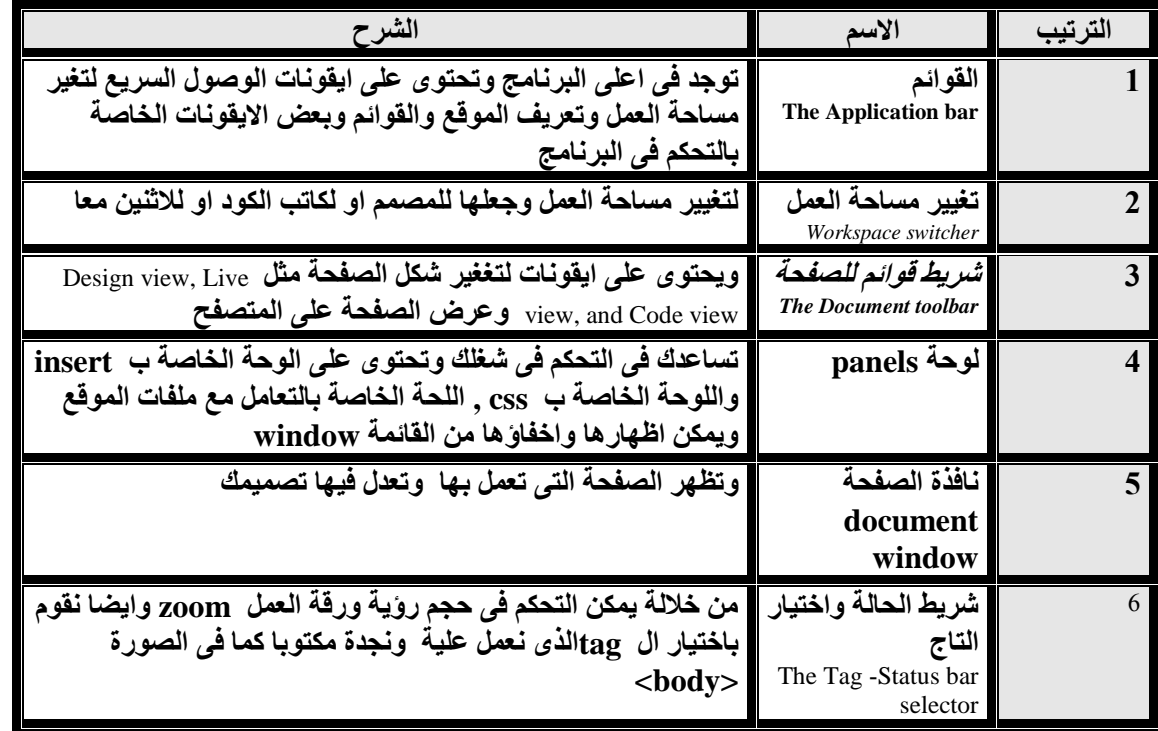

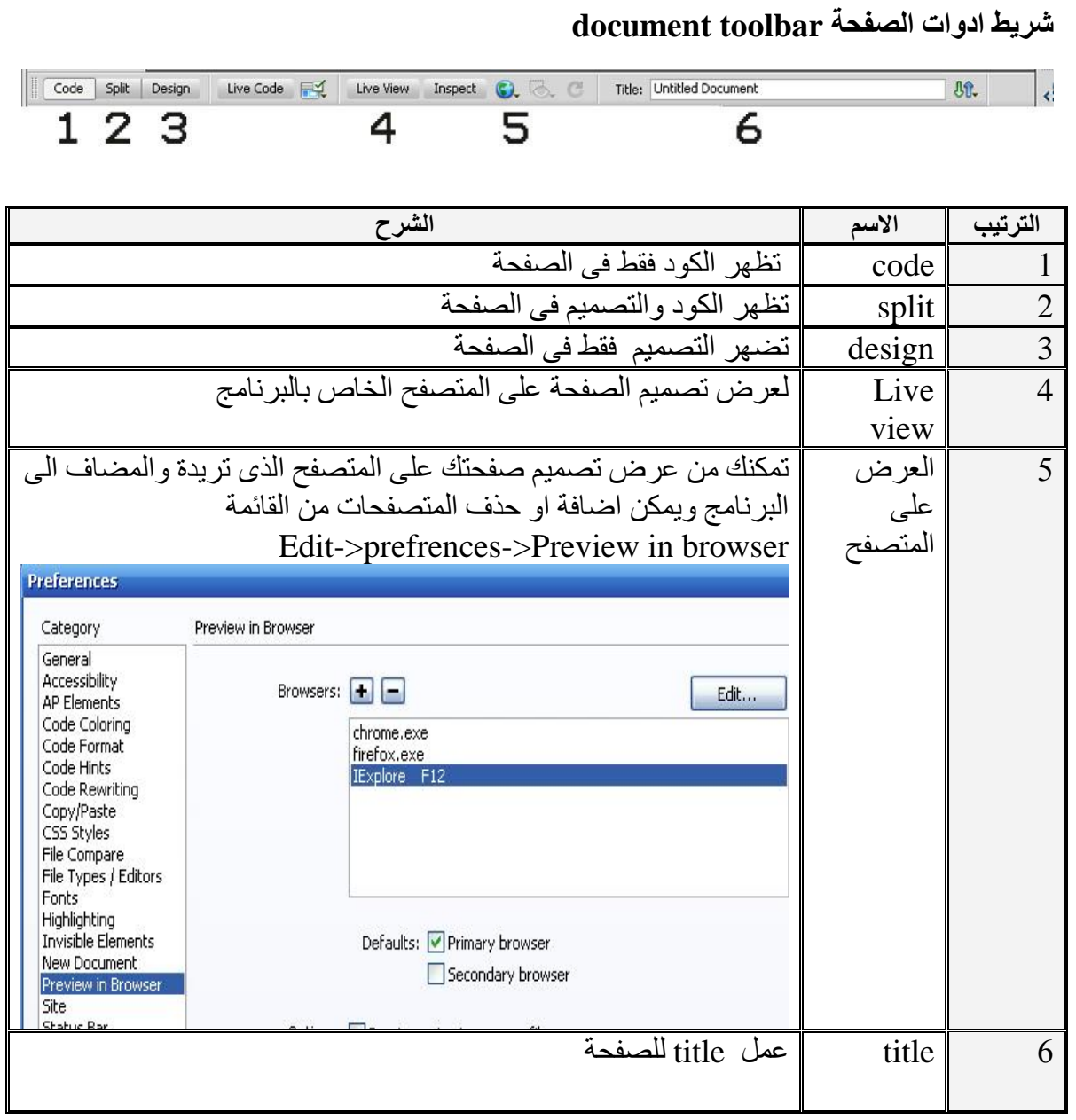

#### **Property inspector**

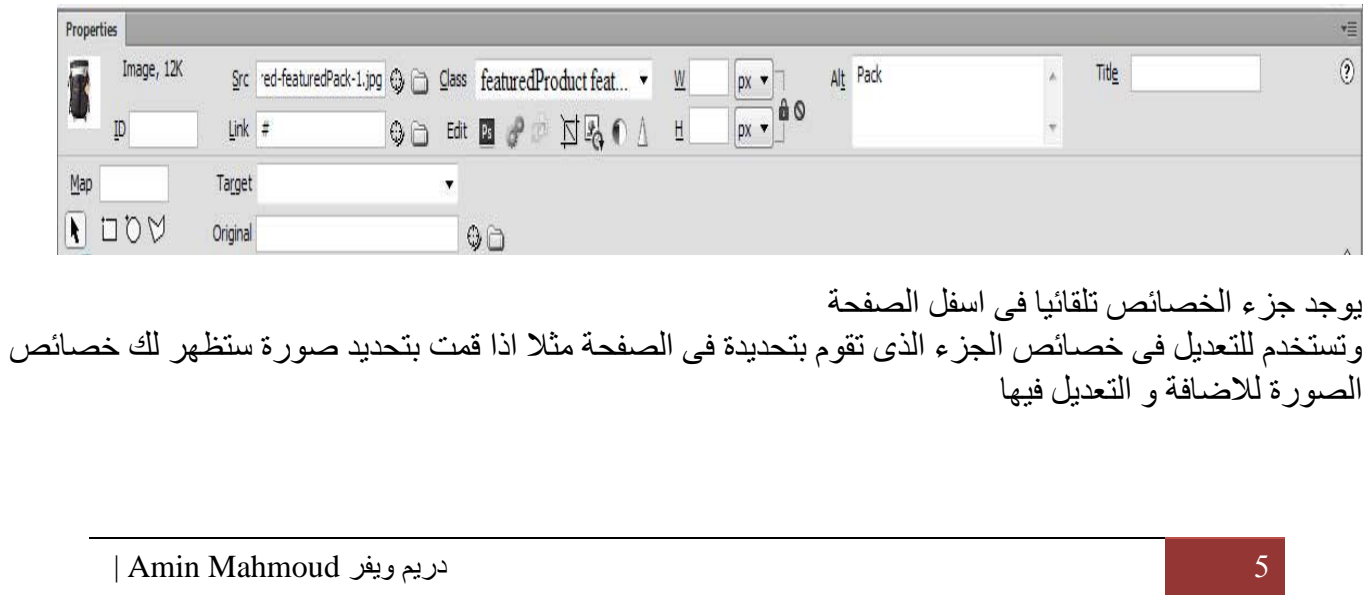

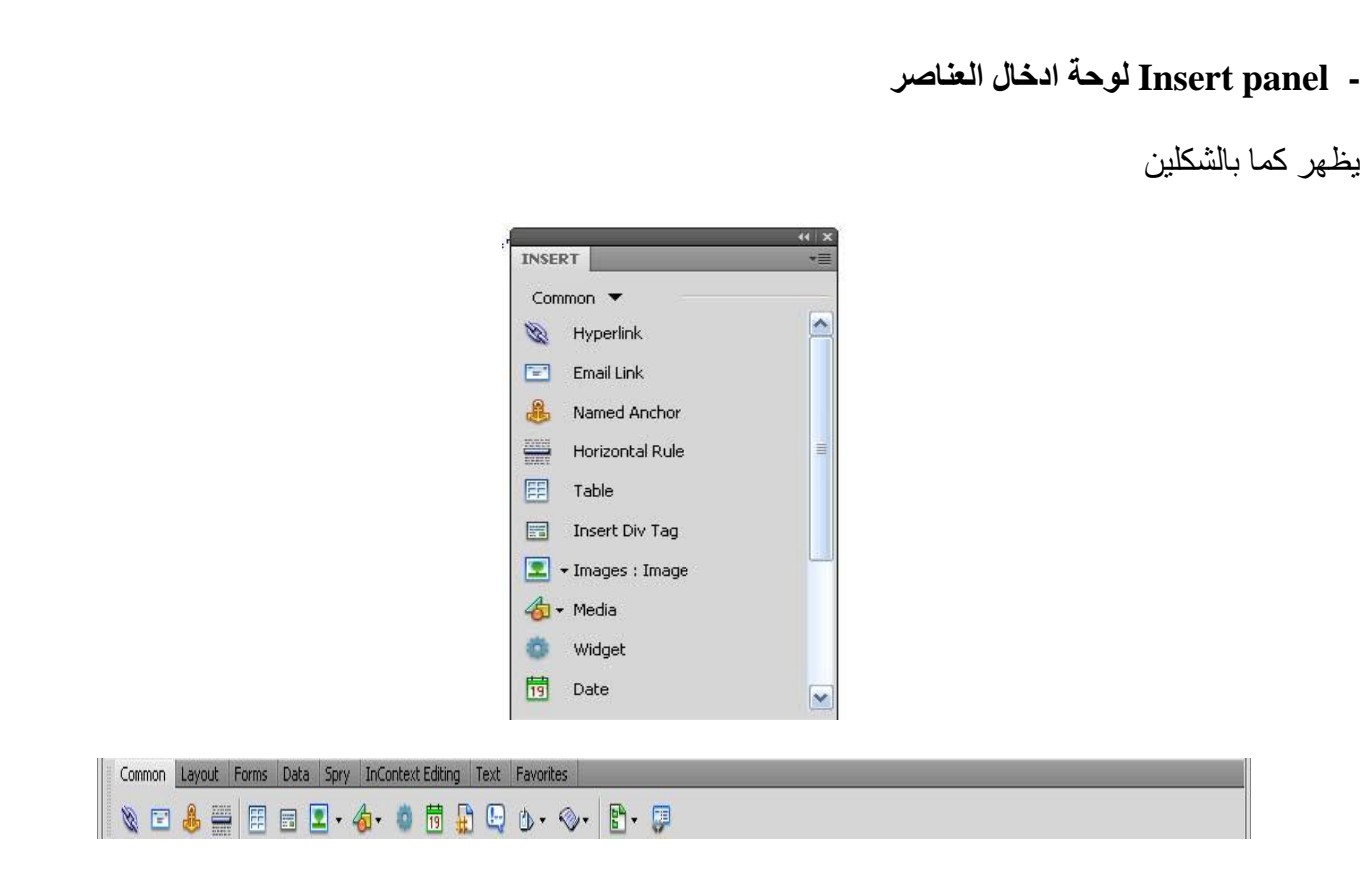

#### **Common**

تستخذو فى ادخال انعناصر انشائعة يثم انصىر وانجذاول

**Layout** للتعامل مع تخطيط الصفحة وتحتوى على تاج ال div

#### **Spry**

للتعامل مع القوائم المتحركة

#### **Form**

Contains buttons for creating forms and inserting form elements, such as search, month, and password.

#### **Favorites**

تسمح لك بتجميع اكثر الادوات من القائمة insert التي تستعملها فى مكان واحد **Text** ul, ol ,h, للتعامل مع الاوسمة الخاصة بالنصوص مثل

## <u> التحكم في بناء العرقع [اتعريف العرقع] Site Management</u> من خلال القائمة site اختار new site وقم لاختيار اسم للموقع وحدد المكان الذي تريد حفظ ملفاتك فيه

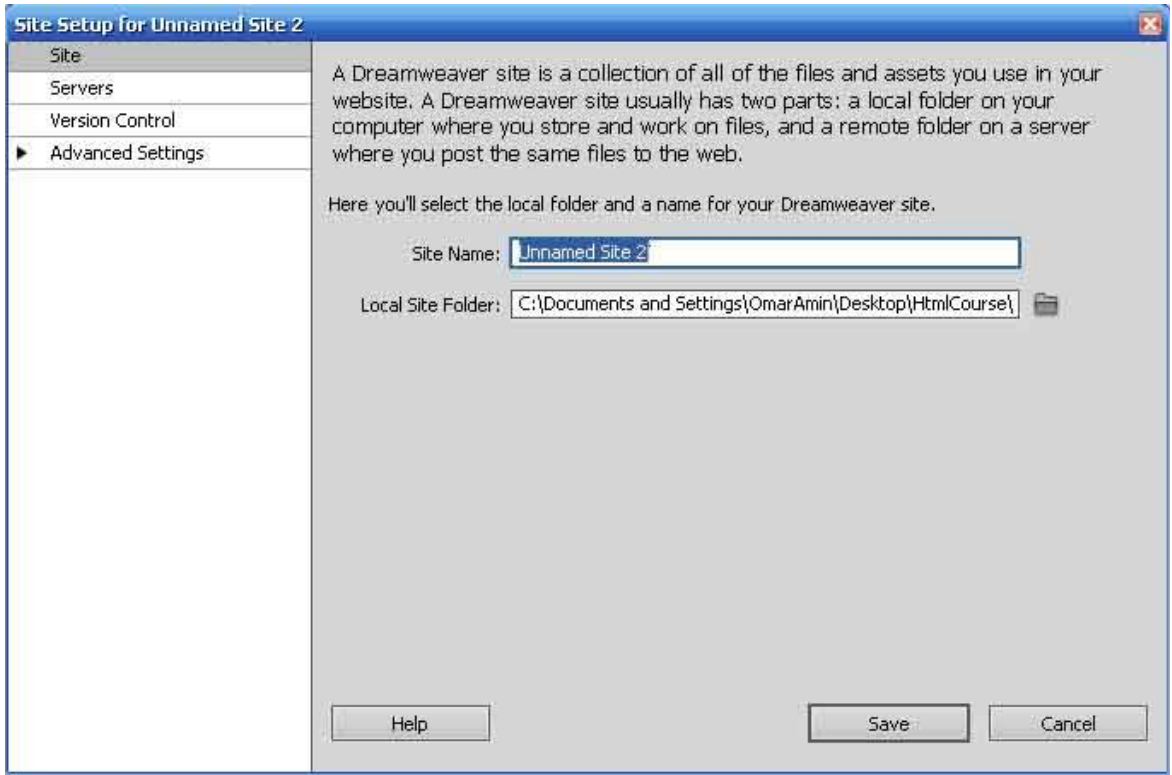

ويمكن تغيير اماكن الملفات واسم الموقع من القائمة التالية **Site->manage sites->Edit**

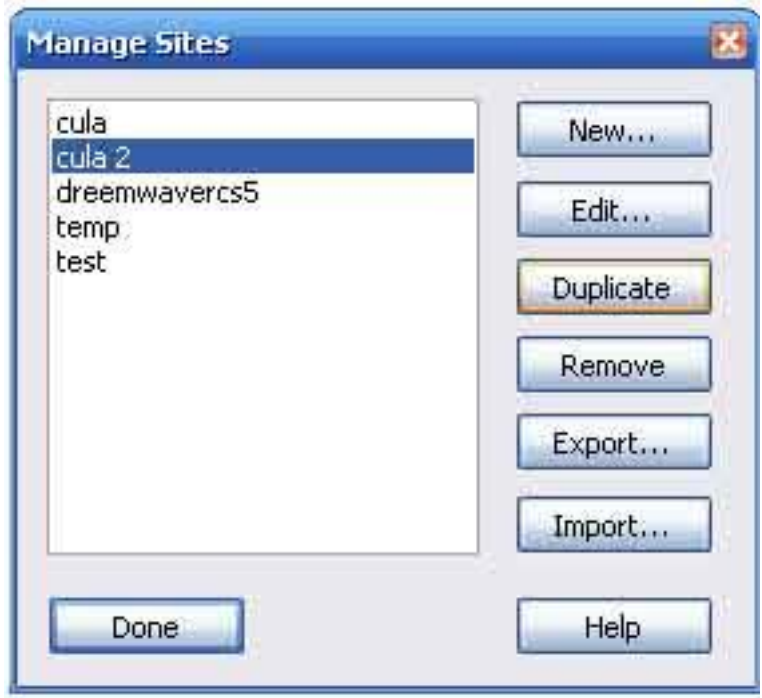

مي المسينية بيفر المسين Amin Mahmoud دريم ويفر

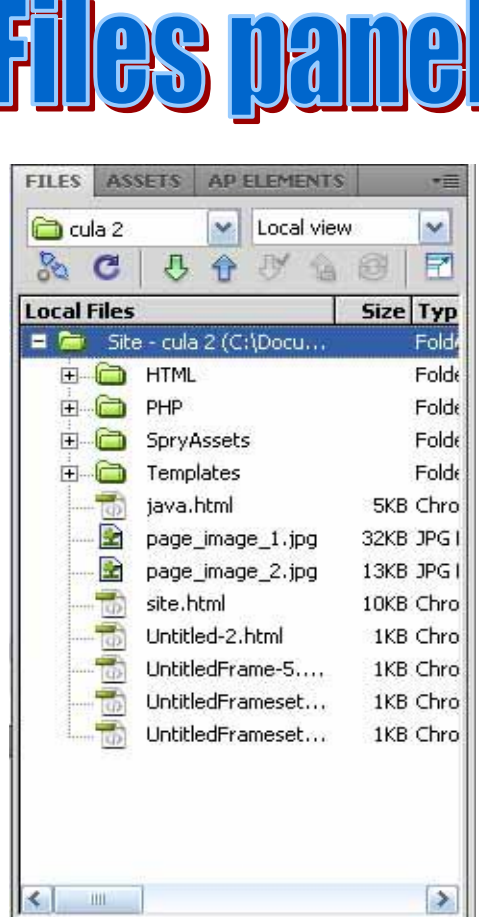

Use the Files panel to view and manage the files on your Dreamweaver site.

```
للتعامل وادارة الملفات في موقعك .. وتحدد اماكن الملفات اثناء تعريفك للموقع من القائمة site
                  يمكنك اضافة مجلد جديد او حذف مجلد موجود عن طريق
                                        Right click->new folder
                                                            للحذف
                                      Right click->Edit->delete
                                                 اضافة صفحة جديدة
                                           Right click->new file
                             لرؤية ملفات الموقع على جهازك عن طريق
                                        Right click-> Explore…
```
**أشاء ٍِف ظذيذ** بعد تحديد وتعريف اسم الموقع واماكن حفظ الملفات التي تستعملها في تصميم موقعك يمكنك الان انت تبدا في انشاء الصفحات الخاصة بموقعك ولاضافة صفحة جديدة نقوم بفتح القائمة file ثم نختار new وستظهر الشاشة التالبة

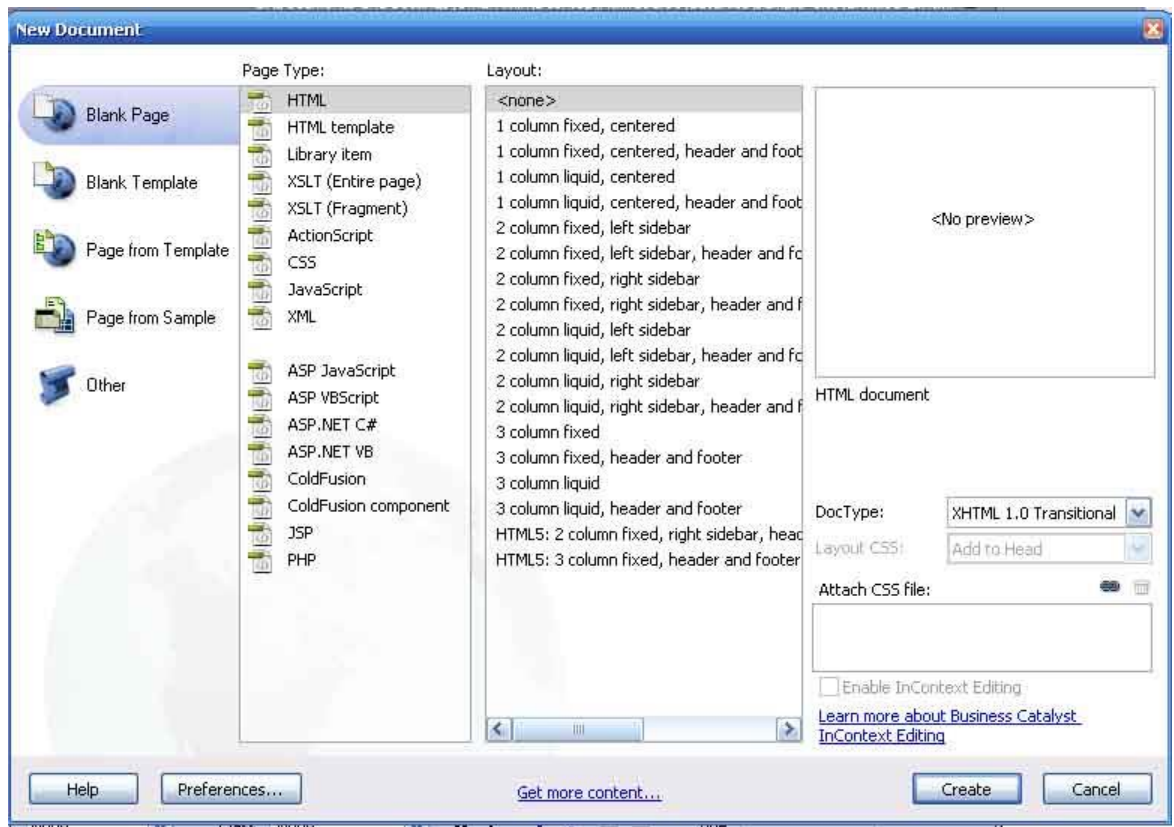

- نقوم من page type باختيار نوع الملف الذي نريد انشاؤه وليكن html ومن latyout نقوم باختيار تخطيط الصفحة
	- html/xhtml/html5 ظفححٌا عٛٔ خراسٔ DOCType ِٓ
	- $\cos$  خدد مكان حفظ الله  $\cos$  ويمكن حفظة في  $\rm head$  او في ملف  $\rm Layout$  جديد
		- ٚيّىٓ ايضا اٌحاق ٍِف css ِىرٛب ِغثما file css attach

ويحتوى البرنامج على تمبلت جاهزة يمكنك البدء بها والتعديل فيها

لاسي المسيني بيفر الله المسين Amin Mahmoud دريم ويفر

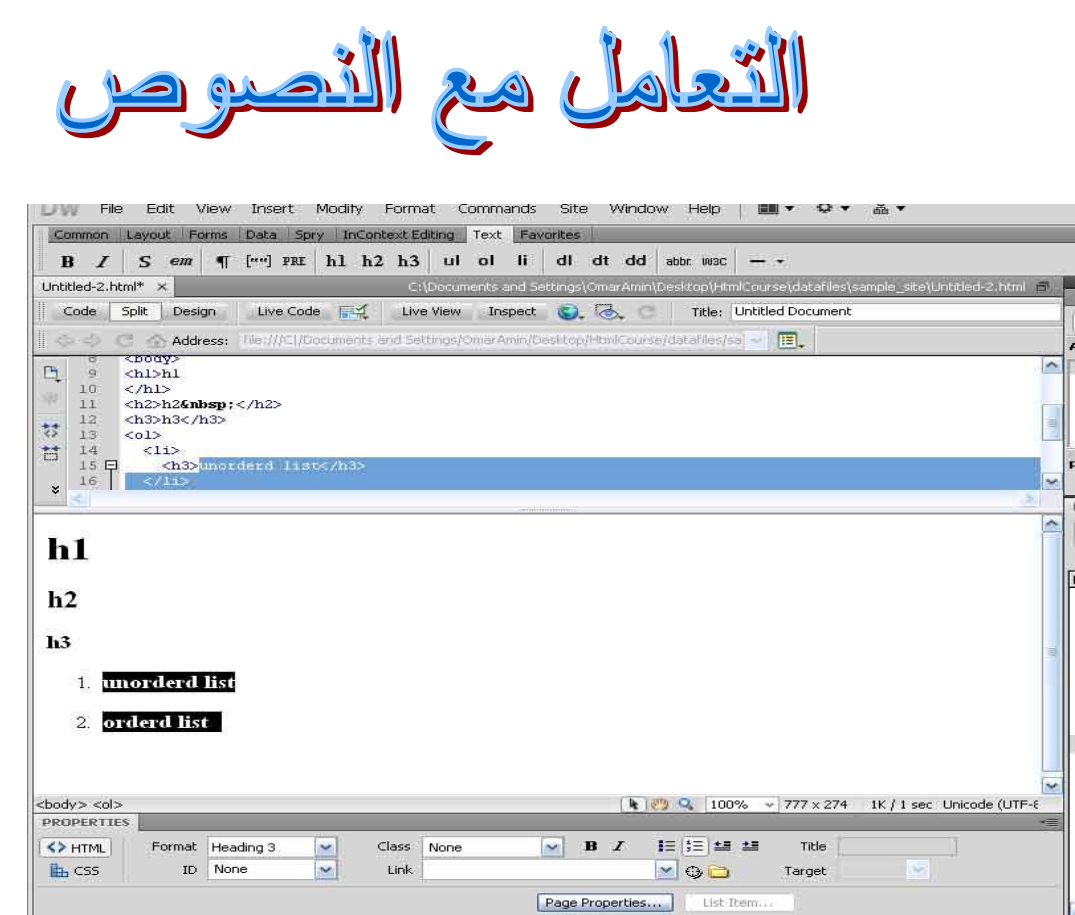

نقوم بكتابة النص في صفحة التصميم وتحديدة ثم نختار القائمة text المنسدلة من القائمة insert ونحدد ماذا نريد ان نفعل بالنص نجعلة عنوان رئيسي او فرعي او قائمة مرتبة وغير مرتبة

لكتابة فقرة داخل التصميم نقوم بالضغط على enterمن لوحة المفاتيح ولعمل سطر في الفقرة نقوم بالضغط على Shift+Enter

يمكن ادخال نص عن طريق استيراد ملف ورد وادخالة داخل الصفحة من خلال

File->import->word document

وِمن formatting نختار حالة النص المراد ادخالها اذا كانت نص فقط بدون تنسيق او نص بتنسيق

يمكن نسخ فقرة مكتوبة في ملف ورد خارجي داخل الصفحة مباشرة عن طريق copy/paste ويمكن نسخها بالنّنسيق الموجود في ملّف الورد ولنفعل ذلك نذهب للقائمة التالية Edit->preferences->copy/paste

10 دريم ويفر Amin Mahmoud دريم ويفر

ويوجد اربع اختيارات 1 - ادخال النص فقط 2- ادخال النص بتنسيق الفقرات والقوائم 3- ادخال النص بننسيق اساسي مثل bold /italic 4- ادخال النص بتنسيق كامل

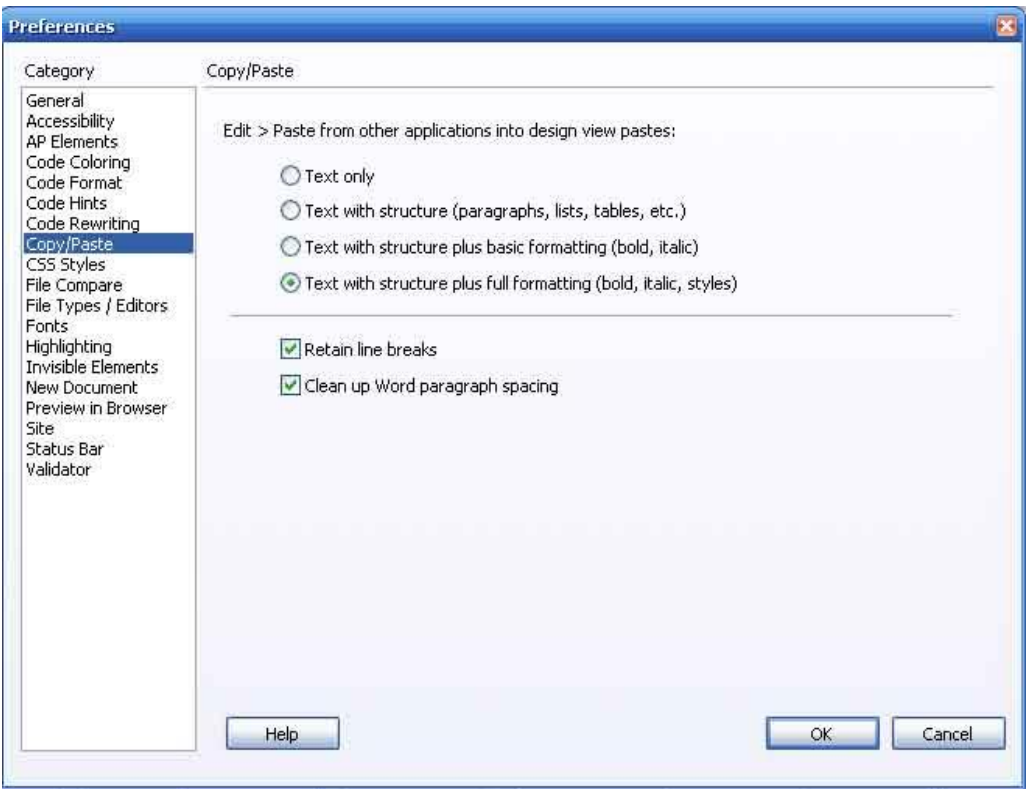

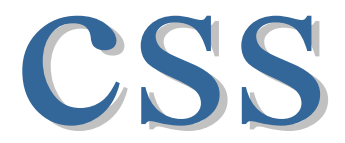

**يسرعًّ اي css الظافح اٌرٕسيك واالسرايالخ ٌصفؽح اي html ويىىْ ذعشيف اي css فً اٌىىد واٌراًٌ**

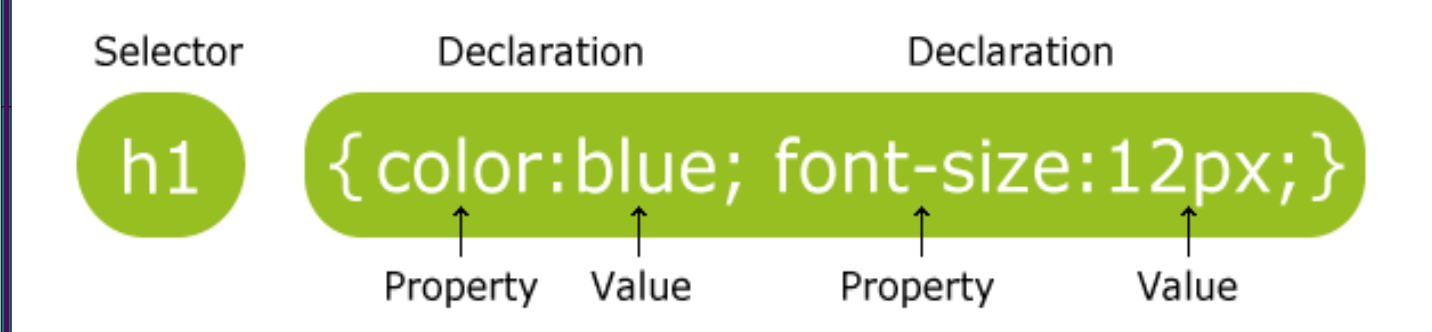

يوجد ثلاث طرق لتشغيل ال css داخل الصفحة

الاول*ي* : داخل الوسم نفسة مثال **<h1 style="background-color: red ;"> this Is H1 </h1>**

الثانية: داخل الوسم <head> وتكون كالتال*ي* 

**<head> <style type="text/css"> body {background-color: #FF0000;} </style> </head>** الثالثة : نقوم بكتابة الكود في صفحة خارجية بامتداد css. ثم نلحقة بصفحة ال html كالتال*ي* 

**<link rel="stylesheet" type="text/css" href="style/style.css" /> ؼيس ٔعطً ِىاْ اٌٍّف فً اٌخاصيح href**

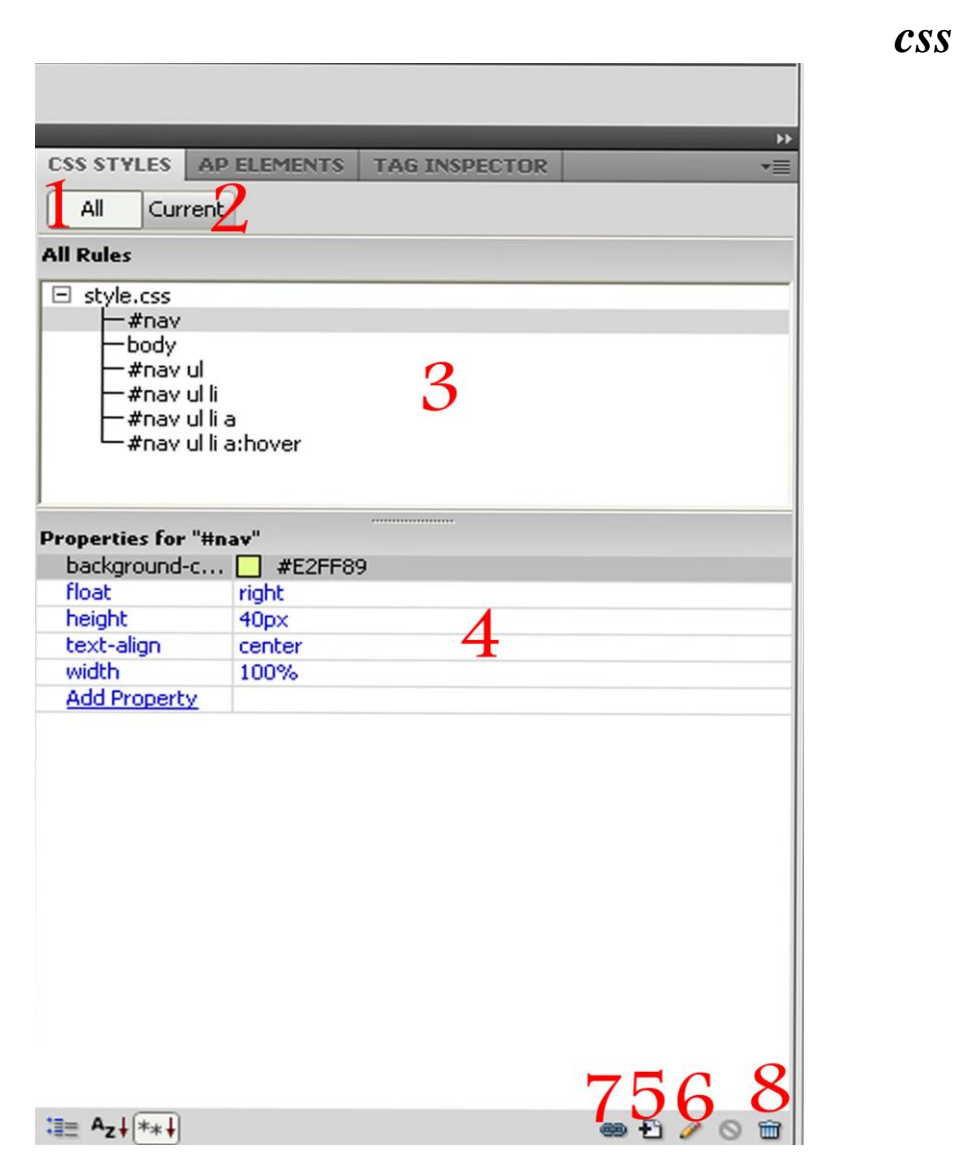

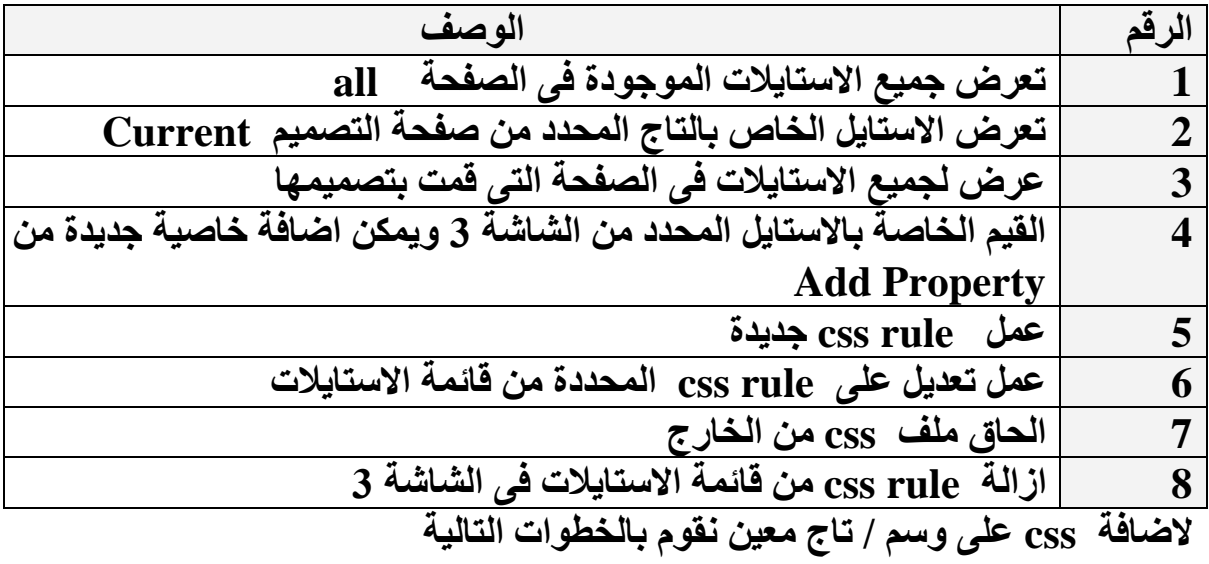

**ٔافزج** *css*

![](_page_13_Picture_21.jpeg)

#### ٔخراس اٌدضء)اٌٛعُ( اٌّشاد اضافح css ٌح ثُ ِٓ panel css ٔخراس rule css new ستظهر لنا الشاشة التالية

![](_page_13_Picture_22.jpeg)

لم المسيق ليفر المسين 14 kmin Mahmoud دريم ويفر المسين 14 kmin|

من قائمة selector type **ستظهر قائمة من عدة اختيارات وهي** 

## **Class**

**وذعاف الي عٕصش html**

## **Id**

وتضاف لعنصر واحد فقط من html

## **Tag**

لتحديد عنصر معين من html

### **Compound**

على حسب اختيارك من العناصر ف*ي* صفحة التصميم

ثُم نحدد من Rule Definition ا**ذا كنا سنحفظ css في الصفحة this document only او فً ٍِف ظذيذ file stylesheet new ؤعغػ ok**

ستظهر القائمة التالية

![](_page_14_Picture_78.jpeg)

لم المسيريم ويفر الله السياس Mahmoud دريم ويفر الله السياس Amin Mahmoud دريم ويفر

# استخدام ال 1able في تخطيط الصفحة

لادراج جدول داخل الصفحة نقوم بالخطوات التالية

Insert->table

ستظهر قائمة نحدد من خلالها

عدد الصفوف rows والاعمدة columns والمسافة بين الخلايا cell spacing وعرض الجدول table و ليكن 900بكسل  $with$ 

![](_page_15_Picture_51.jpeg)

16 دريم ويفر الـAmin Mahmoud دريم ويفر

ـ لدمج عدد من الخلايا نقوم باختيار ها ثم نضغط كليك يمين بالماوس ثم نختار Merge Cells من table - لتقسيم الخلايا من نفس القائمة نختار Split Cells

![](_page_16_Picture_29.jpeg)

![](_page_17_Picture_12.jpeg)

لعمل قائمة جانبية

نحدد الجزء المراد ادخال القائمة فية ونضع id لل td المر اد كتابة القائمة فيها لكتابة القائمة

<td width="200" valign="top"

**id="navside"**>

 $\langle$ ul $\rangle$ 

 $\langle 1$ لرئيسية </r> /a> </li> </a> href="#"> ألرئيسية  $\langle 1$   $\langle 2 \rangle$  اتصل بنا  $\langle 2 \rangle$  /a> </li>  $\langle 1$ <li> <a href="#"> التجاتنا </a> </li

 $\langle \text{ul} \rangle$ 

 $\langle t \, \mathrm{d} \rangle$ 

19 دريم ويفر الله العبد المسينة المسينة المسينة المسينة المسينة المسينة المسينة المسينة المسينة المسينة المسين

tag selector للقائمة نقوم بتحديد الله td li من ال list-style-type ونزيل

## **#navside ul li {**

}

## list-style-type: none;

نقوم بعمل ال  $_{\rm CSS}$  الخاص ب  $_{\rm a}$  وذلك باختيارة من tag selector ثُم نقوم بعمل css rule جديد

![](_page_19_Picture_56.jpeg)

**#navside ul li a** { color: #FECE00; text-decoration: none; display: block; background-color: #8A3F00; text-align: right; font-size: 36px; } نقوم بعمل ال css الخاص ب a:hover وذلك باختيارة

مِّن tag selector ثُم نُقوم بعمل  $\,$  css rule جديد

![](_page_20_Picture_54.jpeg)

لم المسيق المسين بيفر الله المسين المسين المسين المسين المسين المسين المسين المسين المسين المسين المسين المسين